# **Creating Additional Questions in WebNEERS**

# *Creating Questions – Institute Level*

- 1. From the Home Screen click **Manage Adult Questions** [or Manage Youth Questions for youth additional questions]
- 2. Click **Create Institute Adult [Youth] Questions**
- 3. Create a **Custom ID** (unique identifier) for the question to be added
	- a. Once it is created it cannot be modified, so use caution if this unique identifier will be meaningful to the institute.
- 4. Identify the **Question Type**

**Options** 

- a. True/False
- b. Multiple choice
- c. Likert-type scale 5pt, 4pt or 3pt
- d. Numeric 3, 4, 5, 6, or 7

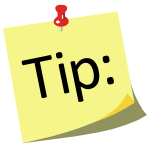

*The difference between Numeric and Likert-type scales is how the 0 value is treated. For Numeric, 0 is a valid response option and is included in the calculation of improvement. For Likert-type scales, 0 is reflective of a N/A response and thus is not part of the calculation.*

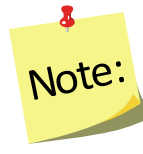

*For the Numeric scales – options for 6 or 7 item scales are only available for Youth questions*

- 5. Enter **Full Question** text
	- a. Care should be taken that the question is clear but concise.
- 6. Enter **On Screen Text**
	- a. This will be the text the data entry person will see.
	- b. The full question will not be displayed to the data entry staff.

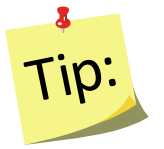

 *Use short, distinct words/phrase for question* 

- 7. Enter **Title**
	- a. This is what will be displayed on the behavior checklist summary report.
	- b. The full question text will not be displayed on the summary report, so use words/phrases that will identify the question content effectively

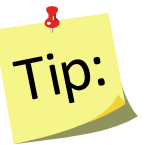

*Use short, distinct words/phrase for question. This may be the same as or different than the "On Screen Text" – step 6.*

#### 8. Identify the **Tags**

a. This is the learning objective being measured by the question. For youth questions this is also the grade(s) the question is appropriate for and the type of change being measured - behavior or knowledge.

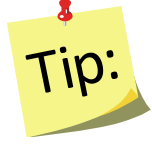

*Ideally at least 1 Core Area would be selected, however, it is not required. Select Other Areas as needed to best reflect the question.*

#### 9. Describe the **Answers**

a. Responses - Enter the response options for your question. If there is a prefilled valued, you can change it. Make sure you enter responses in the order they will be collected (appear on the paperwork).

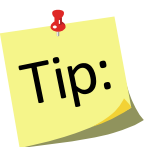

*For a traditionally scored question - 1 represents strongly disagree; 5 represents strongly agree. If you wish to have a reverse score item, you will need to play close attention when assigning values.*

- b. Scoring Select the scoring option that applies:
	- **Correct** answers generate the "good" message that will appear on the diagnostic report;
	- **Acceptable** provides the "acceptable" message,
	- **Incorrect** provides the "learn more" message.
- c. Values Select the value the system should use to score each response. This will be used to generate data for the Checklist Summary Report.
- 10. For Adult Questions, enter the **Messages** 
	- a. Messages are the text the participant will see on the checklist diagnostic report:
		- **Good** the message for the best/correct answer.
		- **Acceptable** the message for an acceptable response
		- **Learn More** the message to encourage the participant to learn more about the topic as their response was in the "incorrect" range.
- 11. Select **Ok** to create the question

#### *Create the Question Set*

- 1. From the Institute Home Screen click **Manage Adult [Youth] Question Sets**
- 2. Click **Add Adult [Youth] Checklist Set**
	- a. For Youth, select the appropriate Grade Level appropriate for the set
- 3. Create a **Question Set Name**
- 4. Create a question **Set ID**
- 5. Select the **Questions** you want in the set

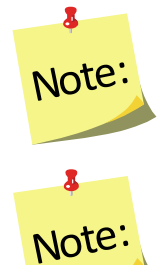

*This can be a mix-n-match between the new questions you created and existing questions that are currently in the system*.

*Adult checklists are limited to 20 questions per checklist; Youth Checklists are limited to 5 questions per checklist.*

- 6. Choose the **Regions** that will get access to this new question set.
- 7. Use the **Sort Selected Question** feature to ensure the order is what you would like (bottom of screen)
	- a. You may move questions by dragging them up or down in the list.
- 8. Select **Create** to create the question set and to add it to the regions selected

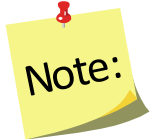

*Question sets are editable up until a region level user attaches the question set to an adult or a youth group. Once that happens, the question set is locked and no further edits can be made.*

## *Using Additional Question Sets at the Region Level*

### *Adding a Checklist*

- 1. From the **WebNEERS Home** screen, under **Adults**, select **Manage Checklists**.
- 2. From **Manage Checklists** screen, find the adult.
- 3. From the **Manage** column, select the *Wrench icon* **( )** icon to edit that record.
- 4. Select **Add Checklist**.
- 5. Select the **Additional Question Set** button.

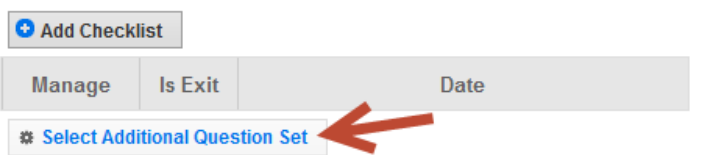

- 6. Select the appropriate **Additional Question Set**, select **OK.**
- 7. Then select **Add Checklist.**